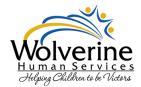

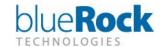

# **Accessing the Benefits Enrollment Guide**

Like previously communicated, the benefits enrollment information will be available online this year in our new learning management system through Paycor. You must complete this benefits enrollment guide in the learning management system before enrolling in benefits for 2021. Open enrollment begins on November 10<sup>th</sup>. We want to make sure you are able to access this course, so we have come up with some instructions to help!

# If you have not registered for Paycor

If you have not registered in Paycor, this will be your first step. (If you have already registered in Paycor please skip to the next section labeled "Accessing Learning Management from your Profile".)

In any web browser, go to https://secure.paycor.com/accounts/userregistration/register

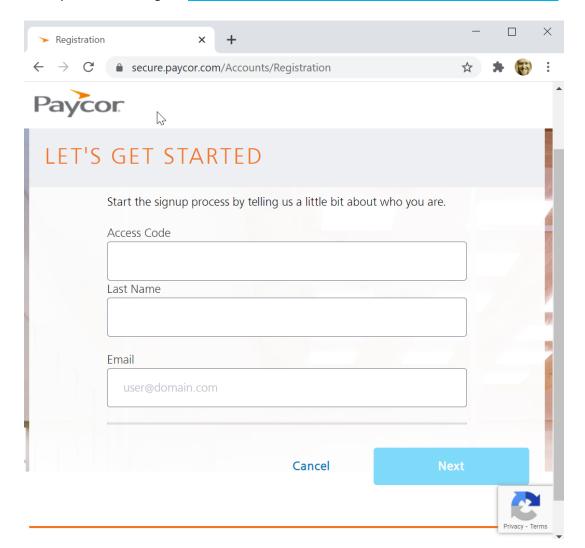

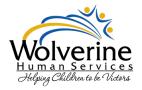

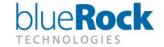

2. Enter your personal information and access code to verify your identity (you may be asked to provide your social security number and birth date).

Your access code is: 123553

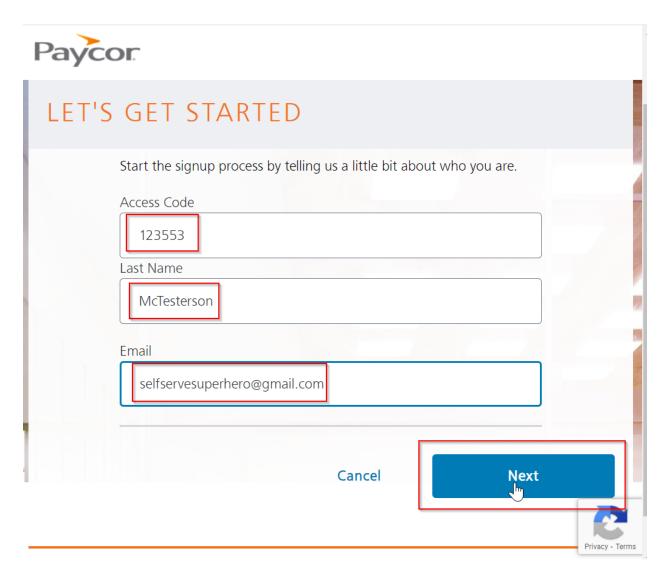

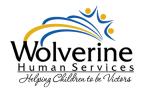

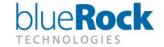

3. Check your email as you will receive a confirmation email from Paycor. In that email, click the blue "Confirm Email Address" button.

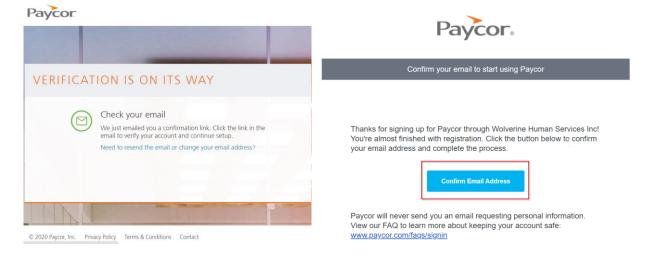

4. Enter your Date of Birth and your Social Security Number and click "Next."

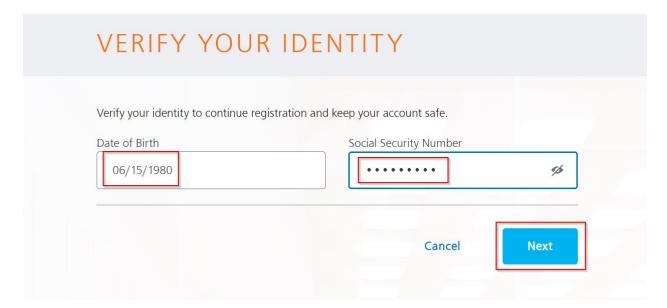

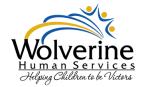

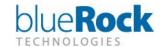

5. Click on "Create New Account"

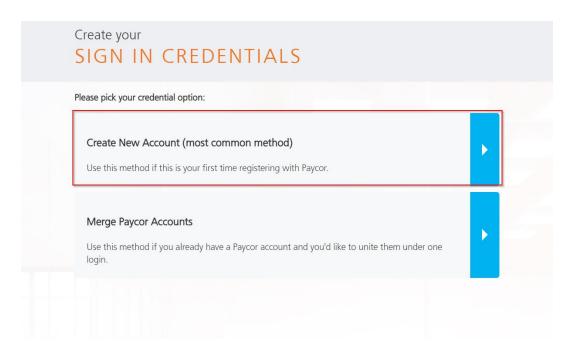

6. Create a new username and password for signing in. Scroll through and read the end user license agreement and check the check boxes agreeing to those terms. Then click Next.

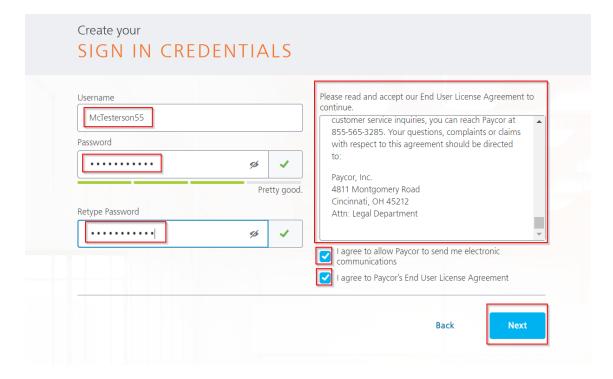

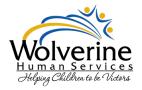

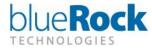

7. Click "Skip Account Recovery Setup." You will be able to set this up later in your settings.

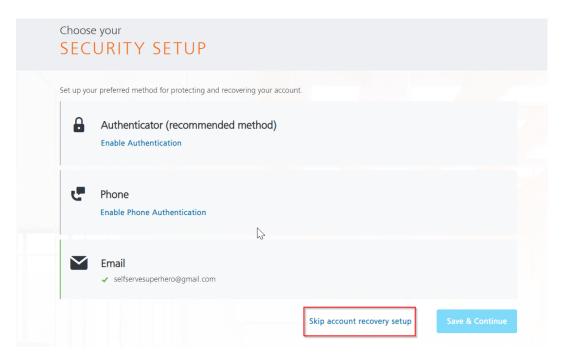

8. Setup your security questions and click "Complete Registration."

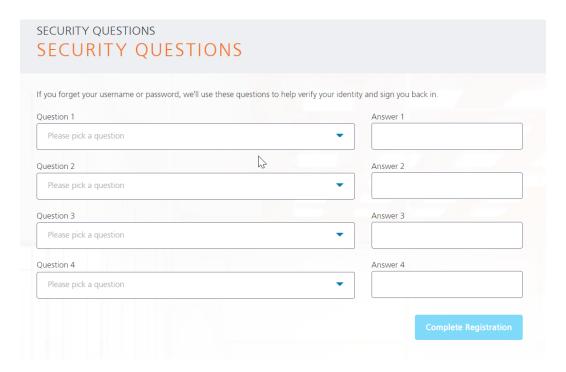

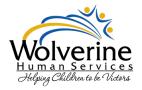

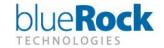

## 9. Click "Sign In Now"

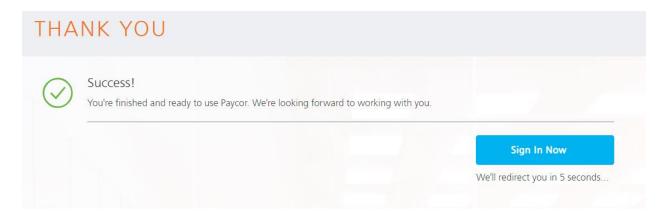

## 10. Sign in and start using Paycor!

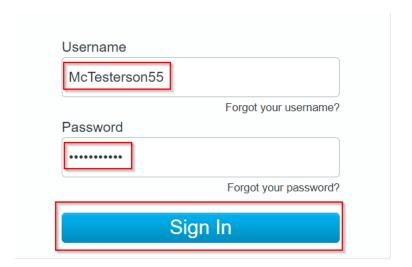

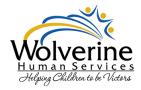

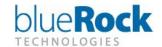

×

# **Accessing Learning Management from your Profile:**

1. Once you are logged into your account, click on the Me Tab at the top of the page.

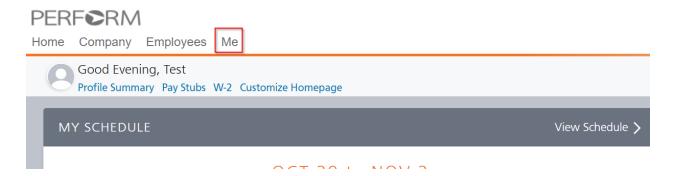

2. In that dropdown list, click on "Learning"

### PERF©RM

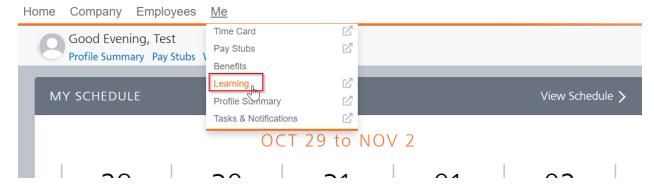

3. Once you click on learning it will take you into the Learning Management System. You will get a welcome message that pops up. Click "Continue to my dashboard"

Hello, Test McTesterson

Continue to my dashboard

✓Always show this message on the Home page

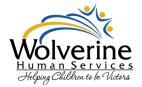

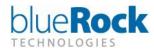

4. On your dashboard you will see a tile with the benefits enrollment guide. Click on it.

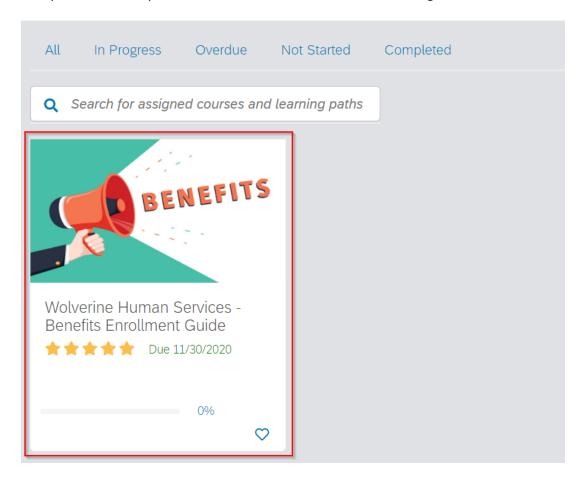

5. This will open the course overview. Click on "Start Course"

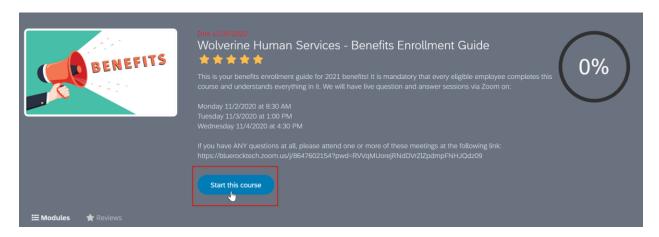

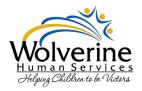

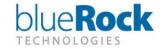

6. Click "Start Course" one more time after the course opens

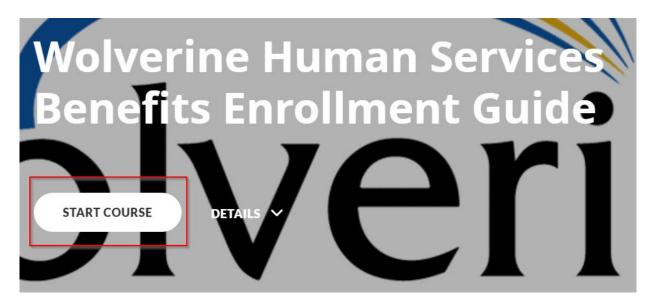

7. Read through ALL the pages and details of the plans so that you are well informed about all of your benefit options. At the bottom of each page you will click the continue button to move to the next page. At the very end of the course, you will click "I understand my benefits rights"

#### I UNDERSTAND MY BENEFITS RIGHTS

8. Click Continue

#### **CONTINUE**

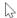

9. Read through the last section titled "Summary and Contact Information". When you get to the very end you will see "Thank you for your time"

Thank you for your time!

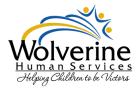

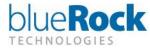

10. When finished click either "Next Module" or "Exit" buttons in the upper right-hand corner of your screen.

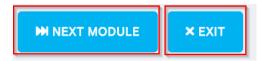

11. Once you have completed the course, you will see that the course now shows 100% complete.

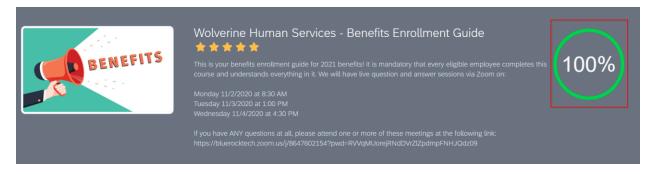

This course will be available to you through the end of the open enrollment period. Once completed, though, the course will no longer show up in your home page dashboard. You will need to go to the "Completed" section to find it again. You can either click on the green completed circle or on the completed tab to get there.

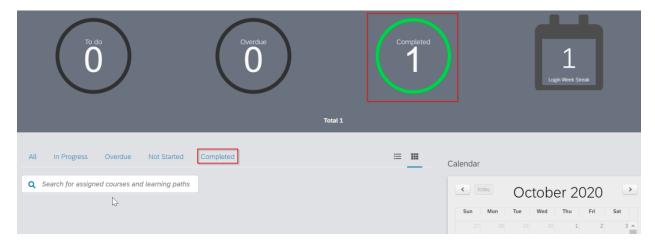

Feel free to come back and reference it at any time. Please remember that each time you come back to this course; you will need to complete it again to stay complaint. We highly recommend downloading and saving all of the fact sheets and other important data so that you have it readily available for your reference.

Please let us know if you have any questions at all.